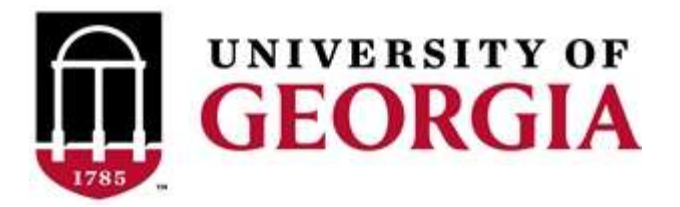

# **PRIVATE APPLICATOR TRAINING PROGRAM**

# **[https://estore.uga.edu/C27063\\_ustores/web/store\\_main.jsp?STOREID=284](https://estore.uga.edu/C27063_ustores/web/store_main.jsp?STOREID=284)**

# *Guidelines for obtaining a "Private Applicator" license to purchase and use Restricted Use Pesticides/Herbicides*

Before you begin you will need an email address (\*can obtain one free from Google Mail), a charge card and a working printer in order to print Certificate of Completion, Affidavit and Verification

Go to the Georgia Professional [Certifications](https://estore.uga.edu/C27063_ustores/web/store_main.jsp?STOREID=284) Course Access storefront on the UGA marketplace. You will see three categories of courses shown here.

**Click** on the "**Private Applicators**" course category name. This will open the Private Applicators course description page. **Click** the "**Add To Cart**" button. Private Applicators

This will open your Cart, and you will see a list of "Items in

Home L.Courses Godfordings (Could Floor Courses Assessed Felixing Augustine L.Chicaghan Coul

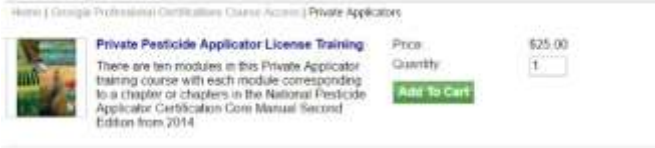

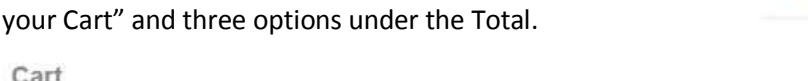

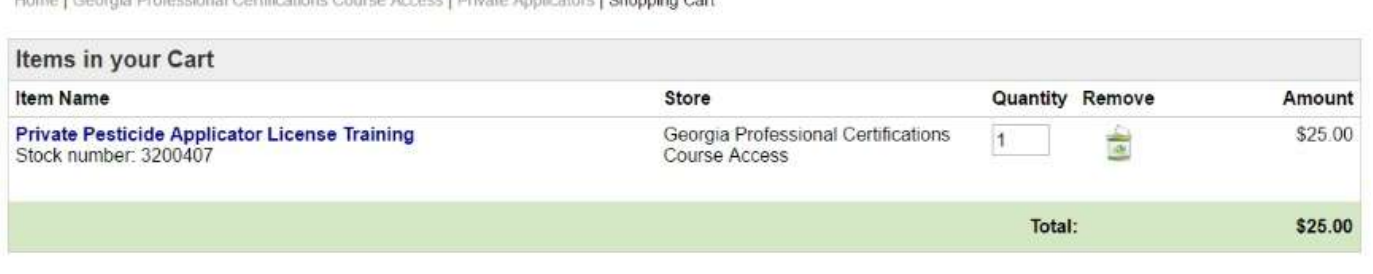

Continue Shopping Update Cart Checkout

**Click** the "**Checkout**" button and the Address page for Contact Information will open asking you to enter your email address.

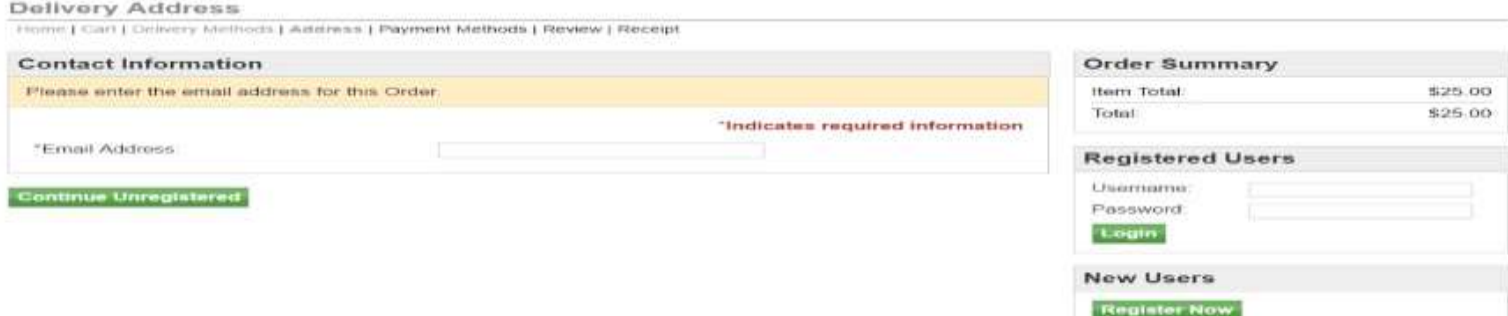

Carefully type in your email address and then **click** on the "**Continue Unregistered**" button under the Email Address box. You will be taken to the Payment Methods page where you will enter your credit card information.

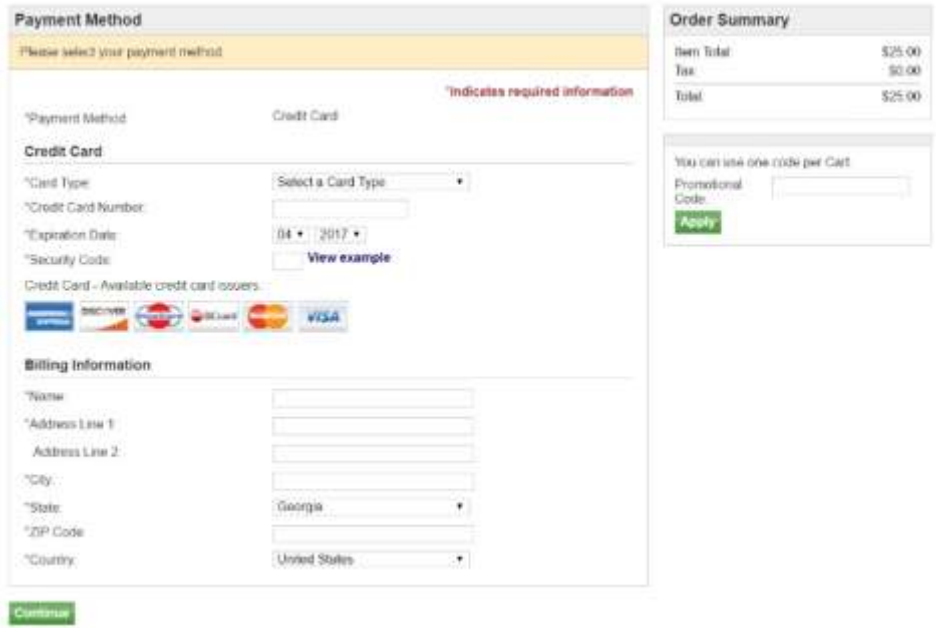

Once you have done that, **click** on the "**Continue**" button. That will take you to the Buyer Information page (see the image below) where you will enter the county in which your farming or forestry operation resides (answer this question: which county's Extension agent do you call for advice and help?)

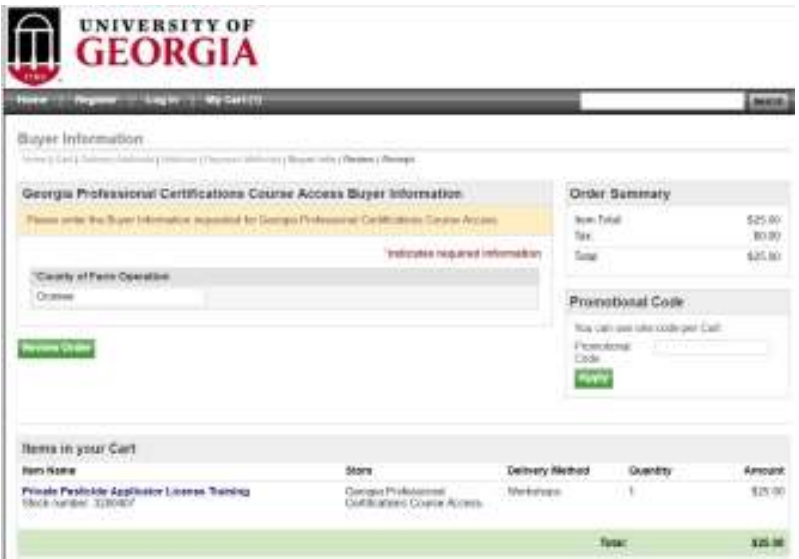

We entered Oconee as our example in this case. Click on the "**Review Order**" button to go to the Review Order page. Review your order carefully and when you are satisfied **click** on the "**Submit Order**" button.

This will bring up your Order Receipt, which you can print for your records.

A copy of your Order Receipt will also be sent to your email address. The following steps will occur automatically once you submit your order. Dr. Mickey Taylor will immediately receive a notification of your order, including the name you entered on the Payment Methods page and your email address. Dr. Taylor will enroll you and other students who also

have ordered the Private Applicator Training Course approximately twice each workday, around 10:00 AM and 5:00 PM. He will send you an email with your user name and a temporary password. You will be required to change this temporary password when you log onto the gaprocerts.com site for the first time.

**Your next step:** After receiving your email from Dr. Taylor, go to the Georgia Professional [Certifications](https://gaprocerts.com/) webpage. The picture below is what you will see at the top of your screen (the list of courses will continue below Private Applicator's License). Click on (Login) in the upper right corner of the screen.

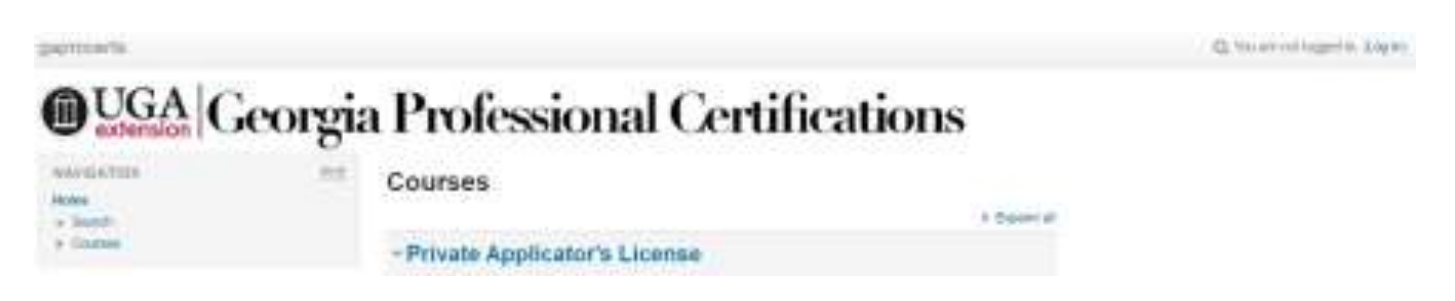

The screen will change to show the following. Enter your username and the temporary password provided by Dr. Taylor. Follow the instructions for changing your password to a permanent one of your choosing. Passwords must contain a minimum of 8 characters, at least one uppercase (capital) letter, at least one lowercase letter, one number (0-9), and one non alphanumeric character (! @ # \$ % & \*).

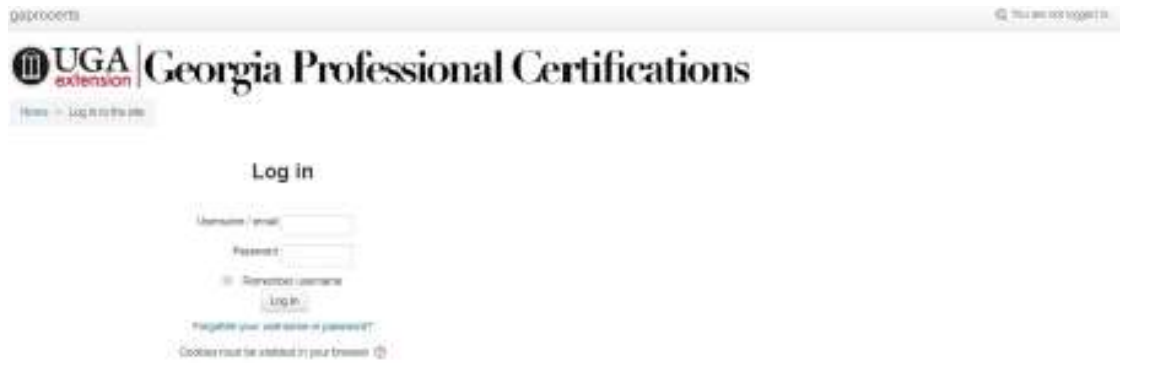

Once you have changed your password, you will go to the screen showing a list of available courses. Click on Georgia Private Pesticide Applicator Certification Training under the heading **Private Applicator's License**. You will then see the screen in the picture below.

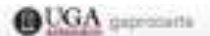

A Comprehensier

- Decisimer, Welcome, and Instructions Production Disclaimer: Click to

Answer (Must Compt...

**ES Gradua** 

### Georgia Private Pesticide Applicator Certification Training

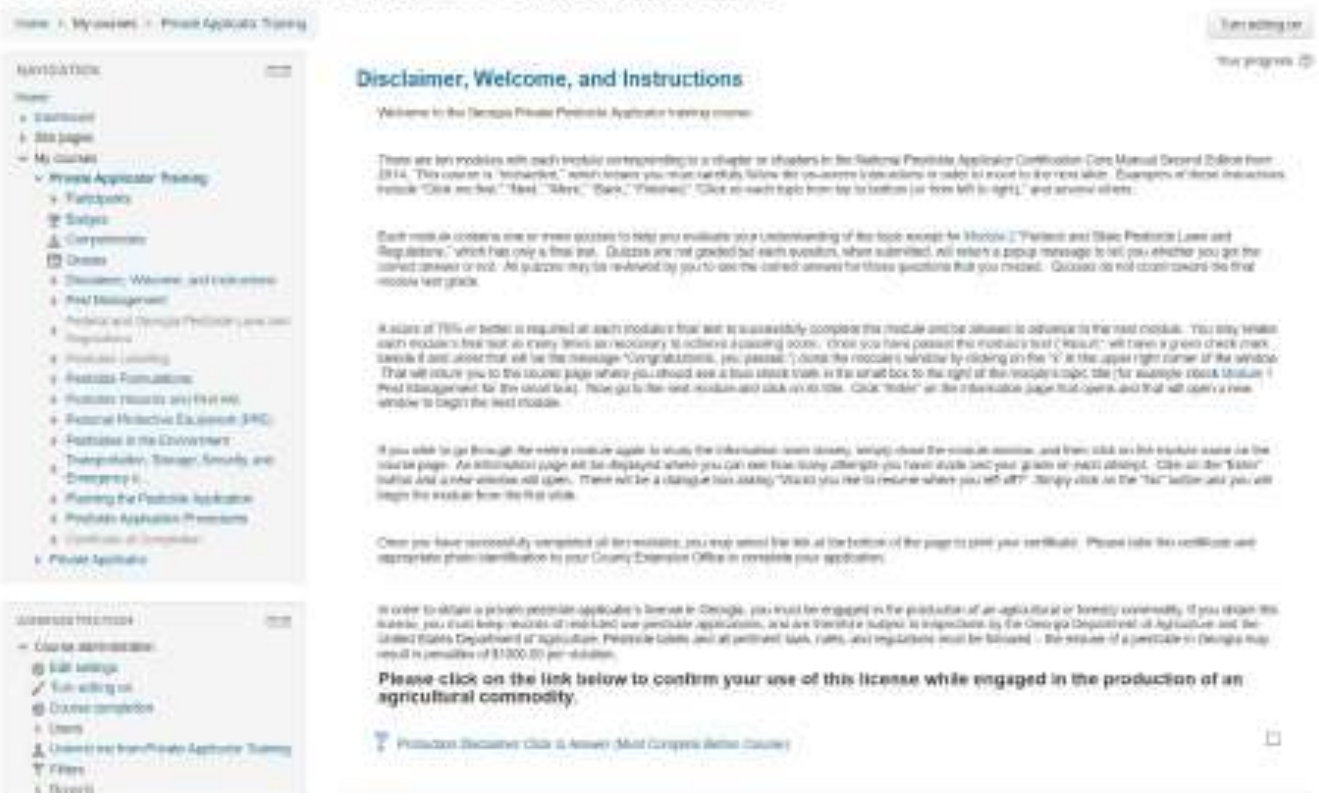

Carefully read the welcome and instructions as these will help you navigate through the training. Next, click on Production Disclaimer: Click to Answer (Must Complete Before Course) and answer the production disclaimer question. Click on the "Save my choice" button.

To return to the **Disclaimer Welcome, and Instructions** page click on the text at the end of the black arrow and green "Click here" in the picture below. (Your screen will not have the green text and black arrow; they are to show you where to click.)

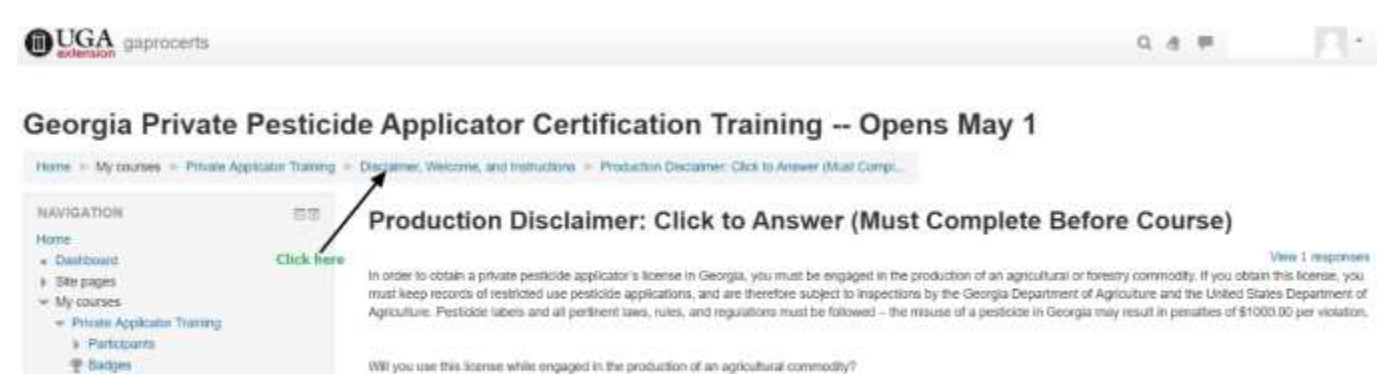

Will you use this license while engaged in the production of an agricultural commodity? Your selection: Yes, I will use this license in the production of an agricultural or forestry commodity \* Yes, I will use this foeme in the production of an agricultural or forestry commonly Save my shoke Remove my choice

YOU WILL NOT BE ALLOWED TO PROCEED WITH THE TRAINING UNTIL YOU ANSWER THE PRODUCTION DISCLAIMER QUESTION! When you return to the Disclaimer Welcome, and Instructions page, a small check mark will be visible in the box to the far right of the Production Disclaimer.

You will now be allowed to begin the Pest Management topic by clicking on "Module 1" which sits below the text "Not available unless the activity Production Disclaimer: Click to Answer (Must Complete Before Course) is marked complete" (see the image below).

Production Disclaimer: Click to Answer (Must Complete Before Course)

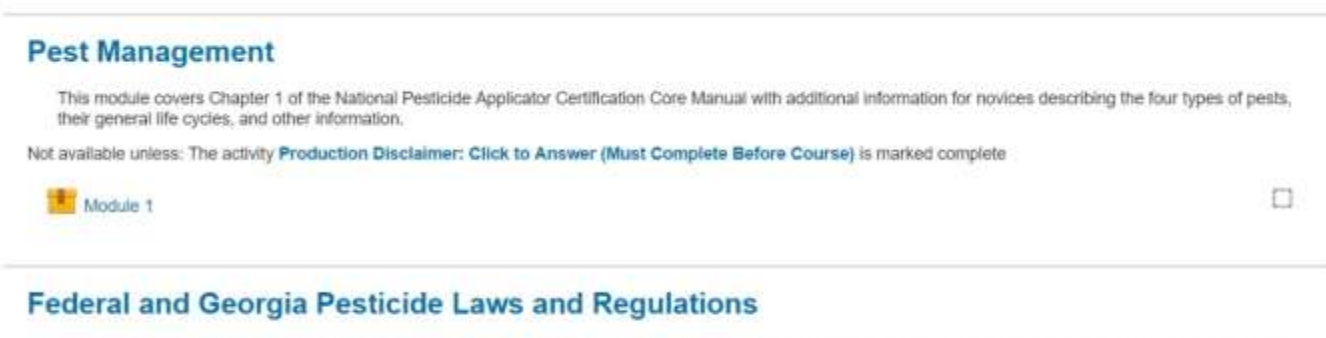

This module covers information presented in Chapter 2 Federal Pesticide Laws and Regulations of the National Pesticide Applicator Certification Core Manual, with<br>additional material about Georgia's Pesticide Program and th

Not available unless: The activity Module 1 is marked complete

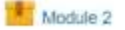

When you reach the final Module (Module 11), you will see that the Certificate of Completion may be printed once you complete Module 11 with a passing score. The bottom of your screen will look like this:

### **Pesticide Application Procedures**

This module covers information presented in Chapter 11 of the National Pesticide Applicator Certification Core Manual on pesticide application procedures. It begins with a discussion of application methods, proceeds to describe safety systems, application equipment, equipment calibration, and concludes with information about calculating application area.

Not available unless: The activity Module 10 is marked complete

Module 11

O

 $\Box$ 

 $\overline{\omega}$ 

#### **Certificate of Completion**

Upon completion of this course please print the certificate. Take it to your local County Extension Office to include with your application.

Not available unless: The activity Module 11 is marked complete

Certificate of Completion for Private Applicator Training

(i) Moodle Docs for this page Brought to you by the Department of Entomology and the Center for Urban Agriculture You are logged in as Your Name (Log out)

Home

Print your Certificate of Completion and take it to your county Extension office to complete your application for a Private Applicator's license. If you need to purchase a Restricted-Use Pesticide (RUP) before you are likely to receive your license from the Georgia Department of Agriculture (3-4 weeks from when they receive your application), you can request that your Extension office call and request a temporary license number that you can use to purchase the RUPs. This number will be the same as the number on your actual license.

Along with your Certificate of Completion, you will need to bring Verification of Lawful Presence document which has been signed & notarized. You will also need a copy of form of identification used when completing Lawful Presence document.

Call the Extension office at (770)721-7803 to be sure some available to take paperwork.

### CHECKLIST OF PAPERWORK TO BRING:

 Certificate of Completion: Will need a printer available upon completing the test Lawful Presence Document <file:///S:/Pesticide%20Trainings/Forms/Fillable%20HB125-Affidavit.pdf> Copy of Document used for Identification (Driver's License, Passport, etc)

<file:///S:/Pesticide%20Trainings/Forms/Lawful-Presence.pdf>

Completed Application- [S:\Pesticide Trainings\Forms\2015-Revised-GA Private Applicator](file:///S:/Pesticide%20Trainings/Forms/2015-Revised-GA%20Private%20Applicator%20Application%20Form.docx)  [Application Form.docx](file:///S:/Pesticide%20Trainings/Forms/2015-Revised-GA%20Private%20Applicator%20Application%20Form.docx)